# 臺北市學校環境教育中心

# 環教遊學預約系統

# 操作手冊

承辦單位:藝凡數位科技有限公司

# 目錄

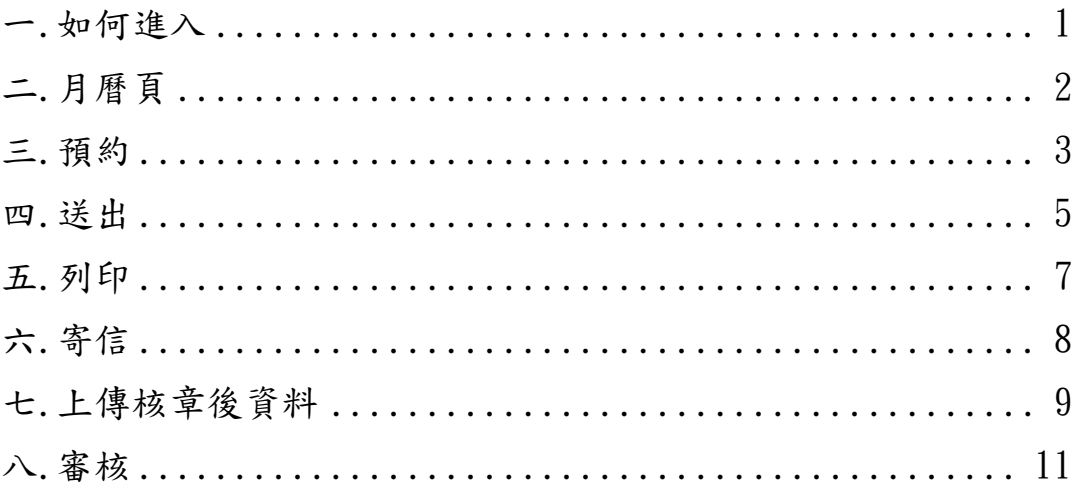

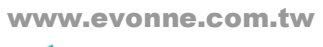

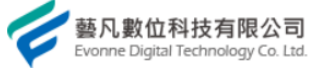

## <span id="page-2-0"></span>一. 如何進入

● 進入網站 ( [https://ee.tp.edu.tw/\)](https://ee.tp.edu.tw/) 點選環教遊學預約

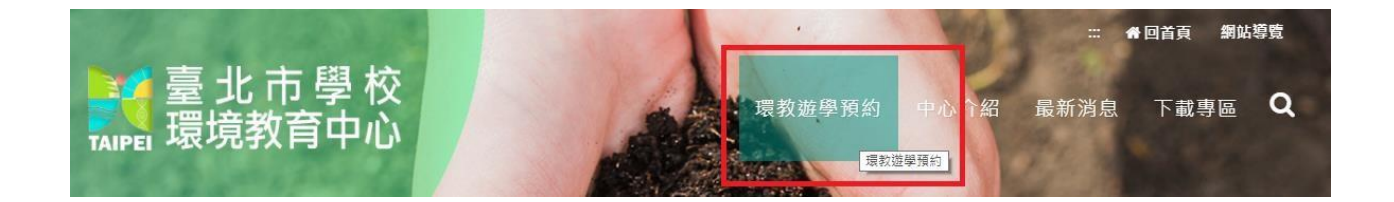

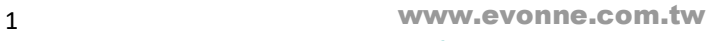

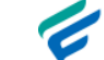

à.

## <span id="page-3-0"></span>二. 月曆頁

選擇月份: 2021 V 年 3 V 月 投与

#### 課程說明

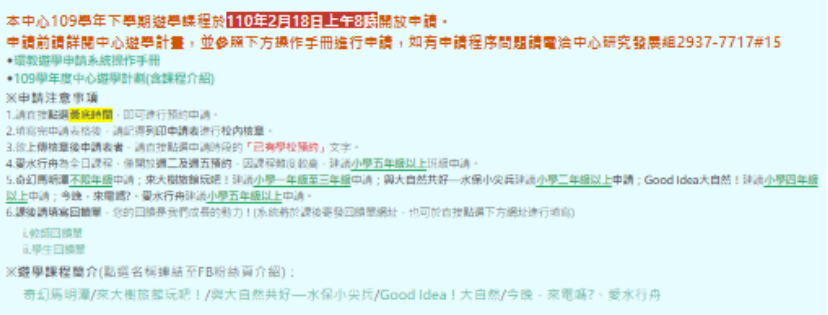

課程統計

市立指南国小 6年 1班 已预約

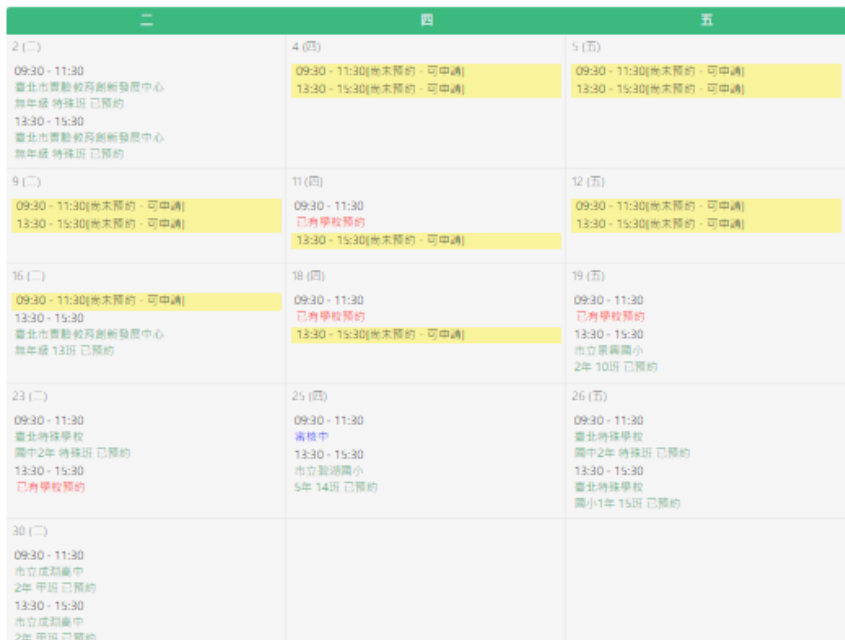

狀態說明:

- 無狀態之時段(黃底標記):點選即可預約
- 預約中(紅色):完成預約後會保留72小時(不含周六及周日),待 完成附件上傳後進入審核
- 審核中(藍色):進入審核階段
- 已預約(綠色):審核通過後即完成預約

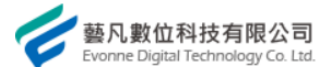

### <span id="page-4-0"></span>三. 預約

選課限制:

- (1) 一學期內,每門課程可選上限 15 堂。
- (2) 同天的上下午不可選擇同一門課。
- (3) 一週內,每門課最多可選 1 次。
- (4) 預約報名為「開課一週前」。

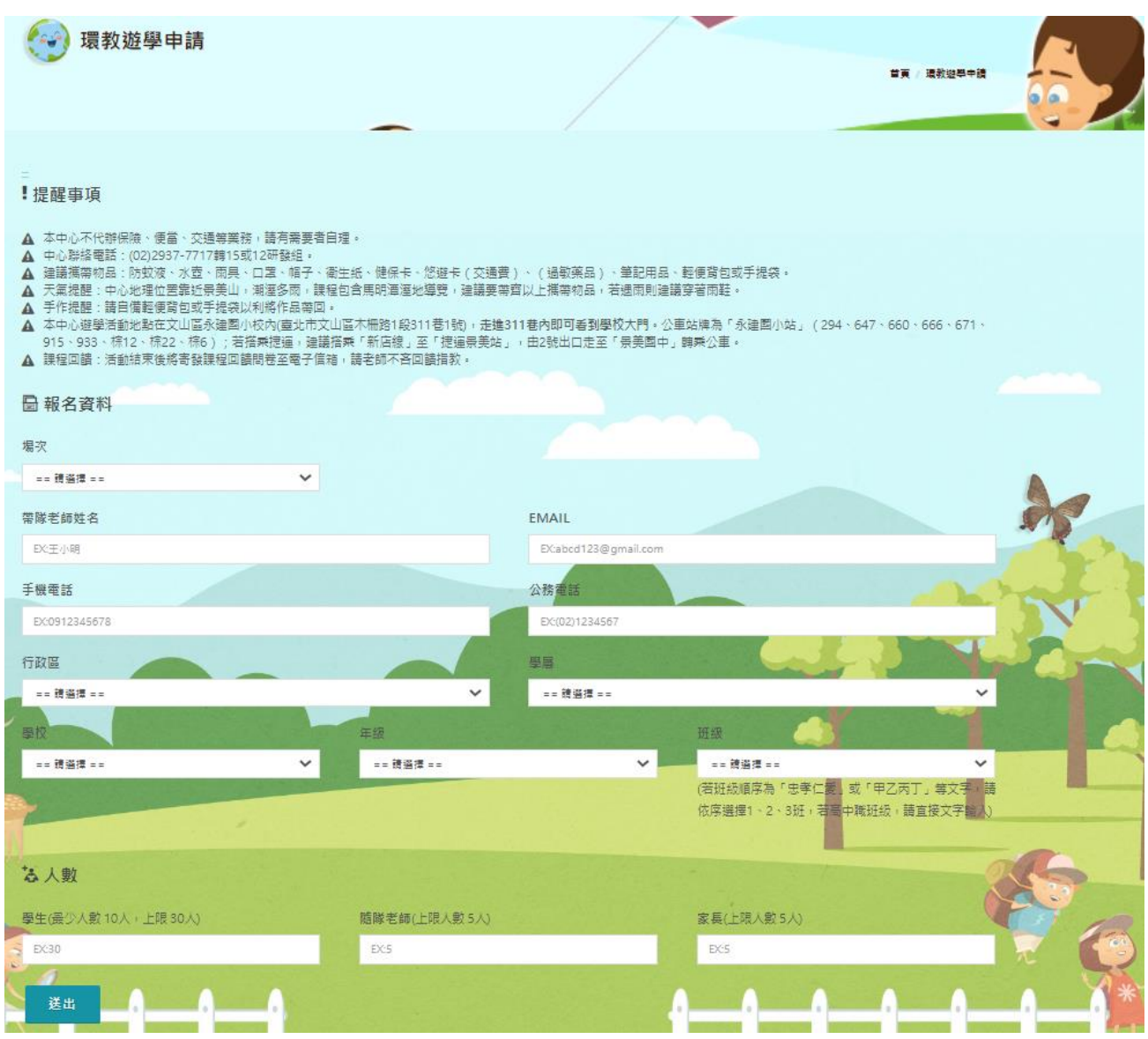

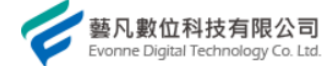

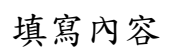

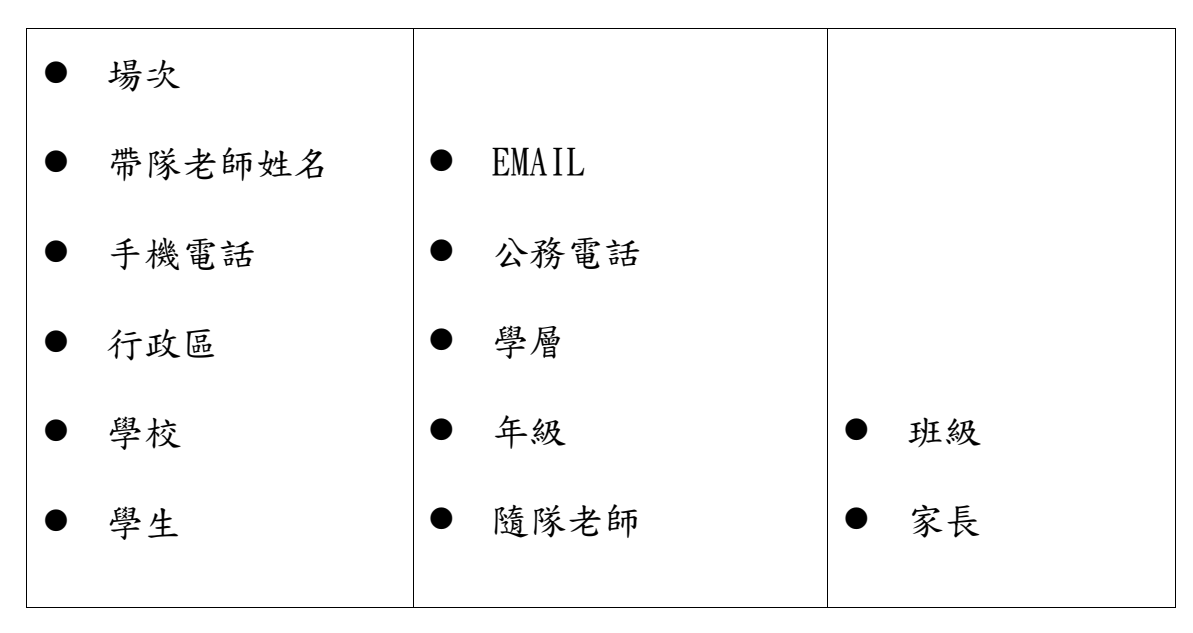

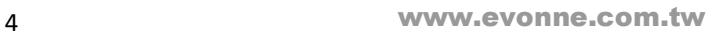

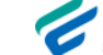

<span id="page-6-0"></span>四. 送出

會產生一組報名序號,待核章完成後,可重新進入月曆頁,輸入報名序號 (不分大小寫)即可上傳核章後檔案。

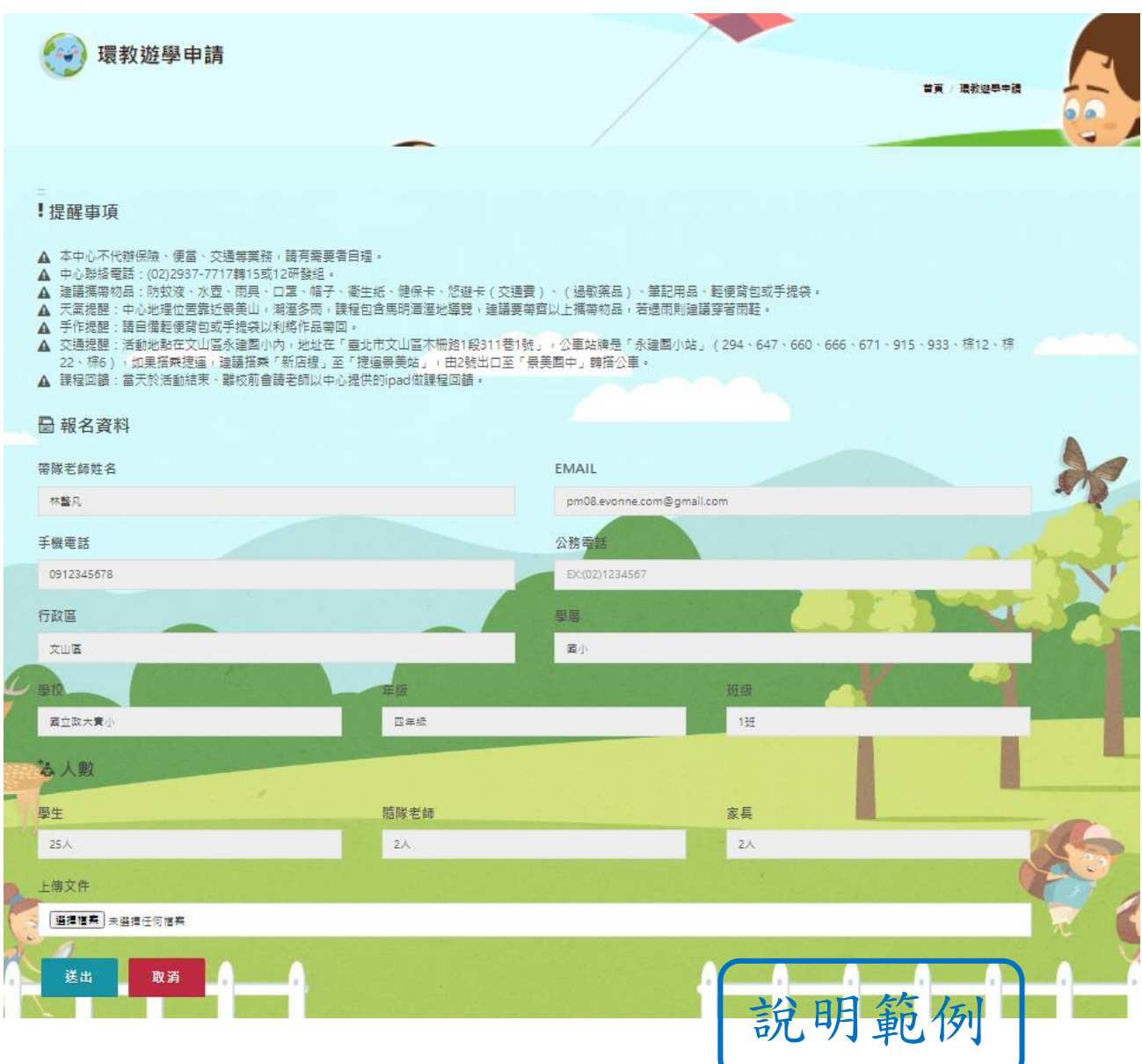

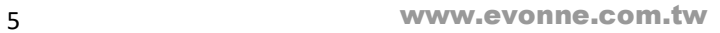

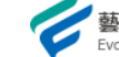

## <span id="page-7-0"></span>五. 列印

點選列印後可選擇直接列印或另存為 PDF,可直接使用此份檔案進行核章

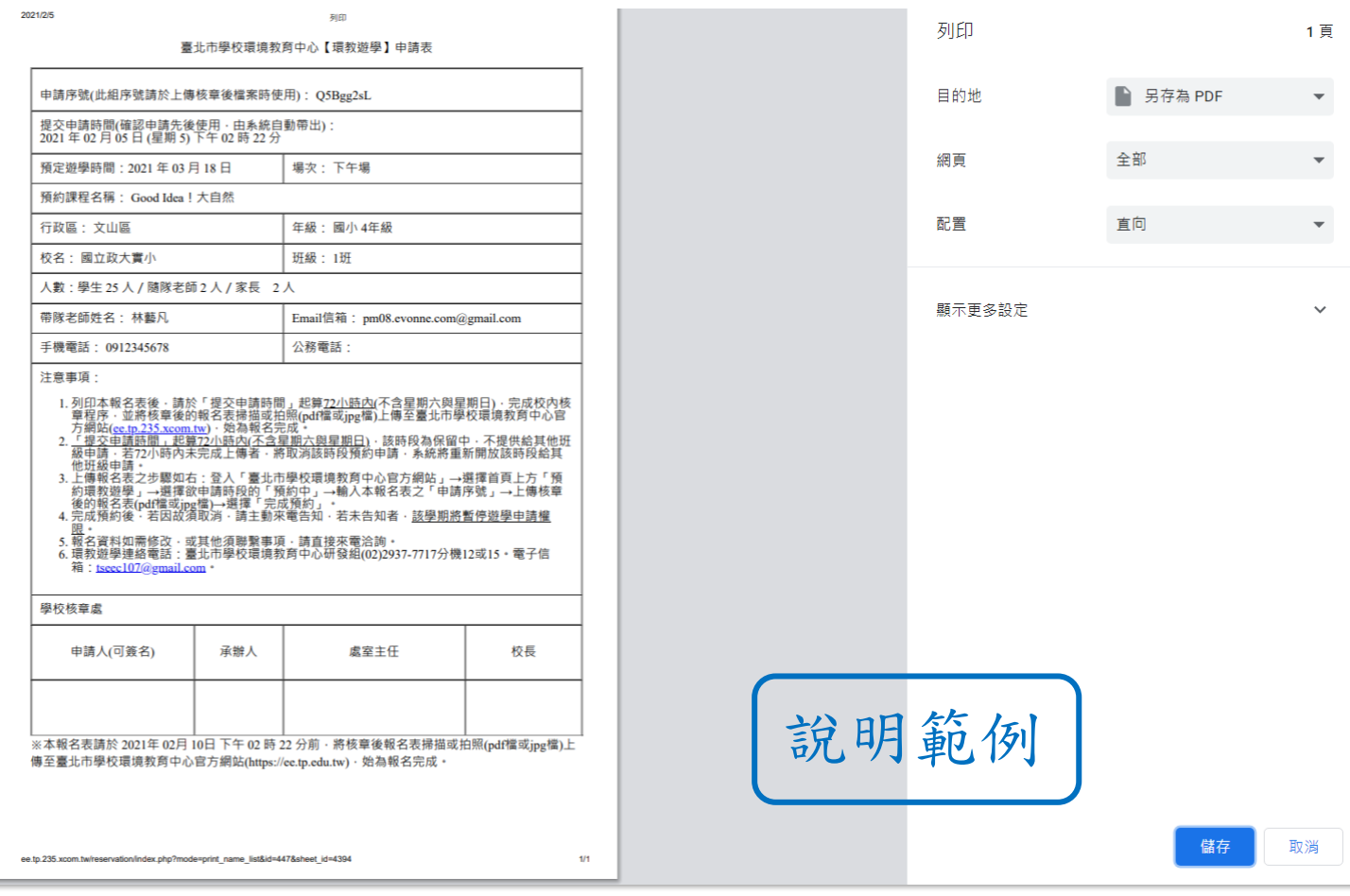

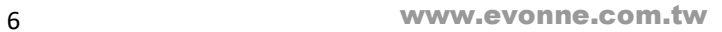

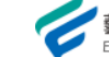

## <span id="page-8-0"></span>六. 寄信

會同時寄發通知信至申請人信箱,建議使用公務信箱或Gmail,以避免無

法收信之情況。

臺北市學校環境教育中心 <service@xcom.tw>

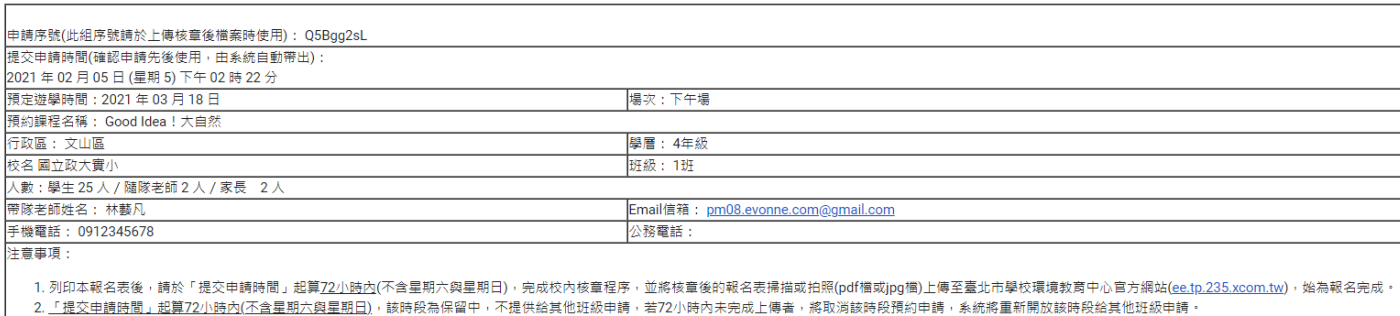

4. <u>一班メー<del>は</del>同前,最終化力的内</u>心自由電力公開車列。EXPCの南京車下(1974年6月20日の中間:有12分の市内の東日・海外のBEVPRORE)を利用車両所のEXPC地点に以降中間:<br>3. 上傳報名表之步襲如右:登人「臺北市學校環境教育中心官方網站」→選擇首頁上方「預約環教遊學」→選擇欲申請時段的「預約中」→輸入本報名表之「申請序號」→上傳核官後的報名表(pdf循或jpg個)→選擇「完成預約」。<br>4.完成預約後,若因故須取

・ハッパは、『日本次の》、『日本の研究』(『日本』)<br>5. 報名資料如需修改・或其他須聯繫事項・請直接來電治詢・<br>6. 環教遊學連絡電話:臺北市學校環境教育中心研發組(02)2937-7717分機12或15・電子信箱:<u>tseec107@gmail.com</u>・

#### 學校核章處

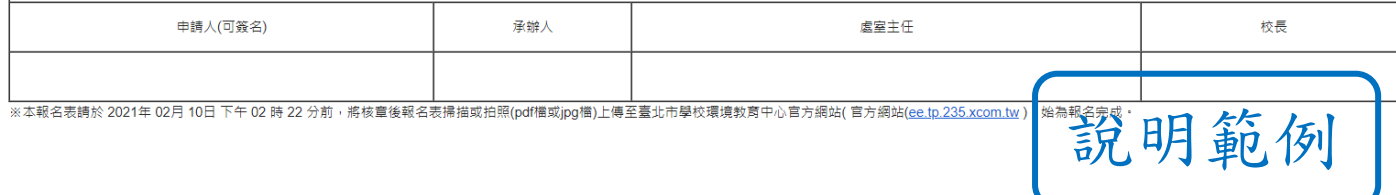

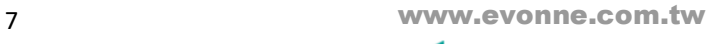

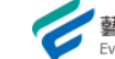

## <span id="page-9-0"></span>七. 上傳核章後資料

核章完成後至月曆頁點選預約時段。

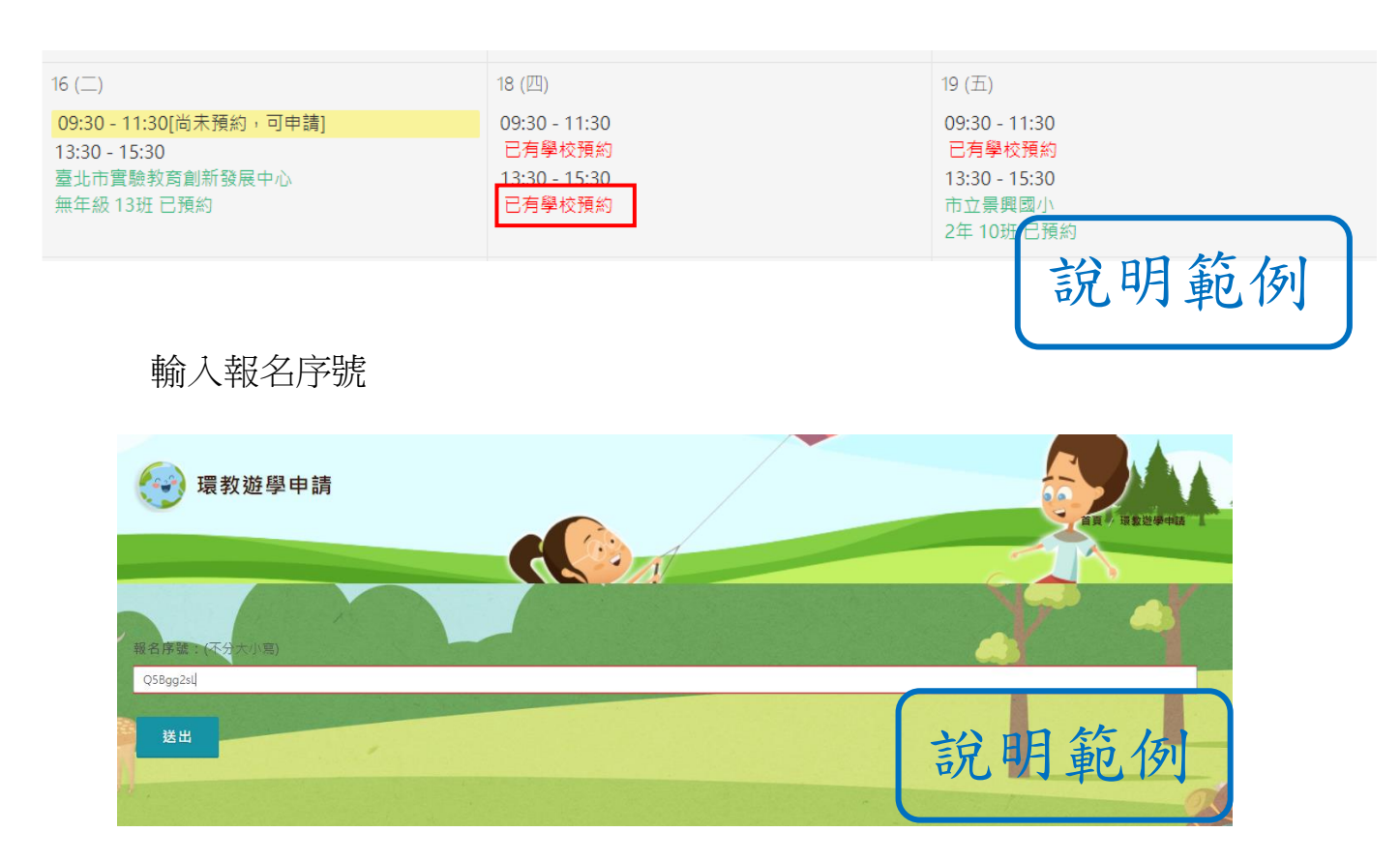

### 上傳核章附件

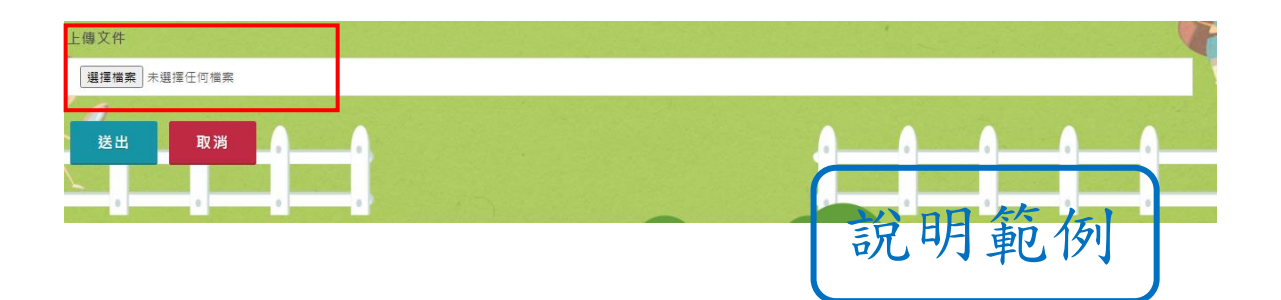

8 www.evonne.com.tw

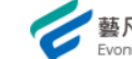

### 完成上傳後系統將通知承辦(臺北市學校環境教育中心)進行審核,月曆頁

### 狀態會變更為審核中,請耐心等待審核結果

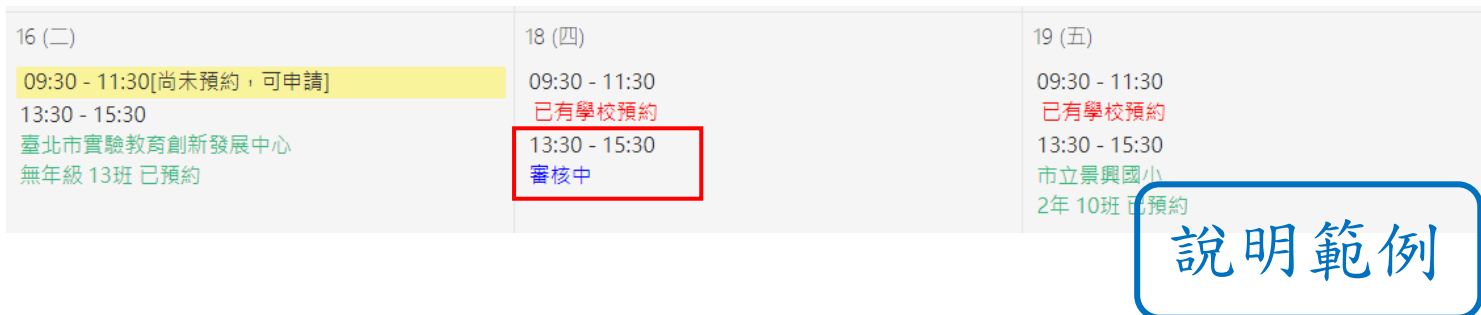

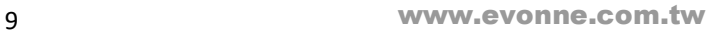

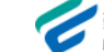

### <span id="page-11-0"></span>八. 審核

### 審核通過後狀態變更為已預約,並顯示學校名稱及班級

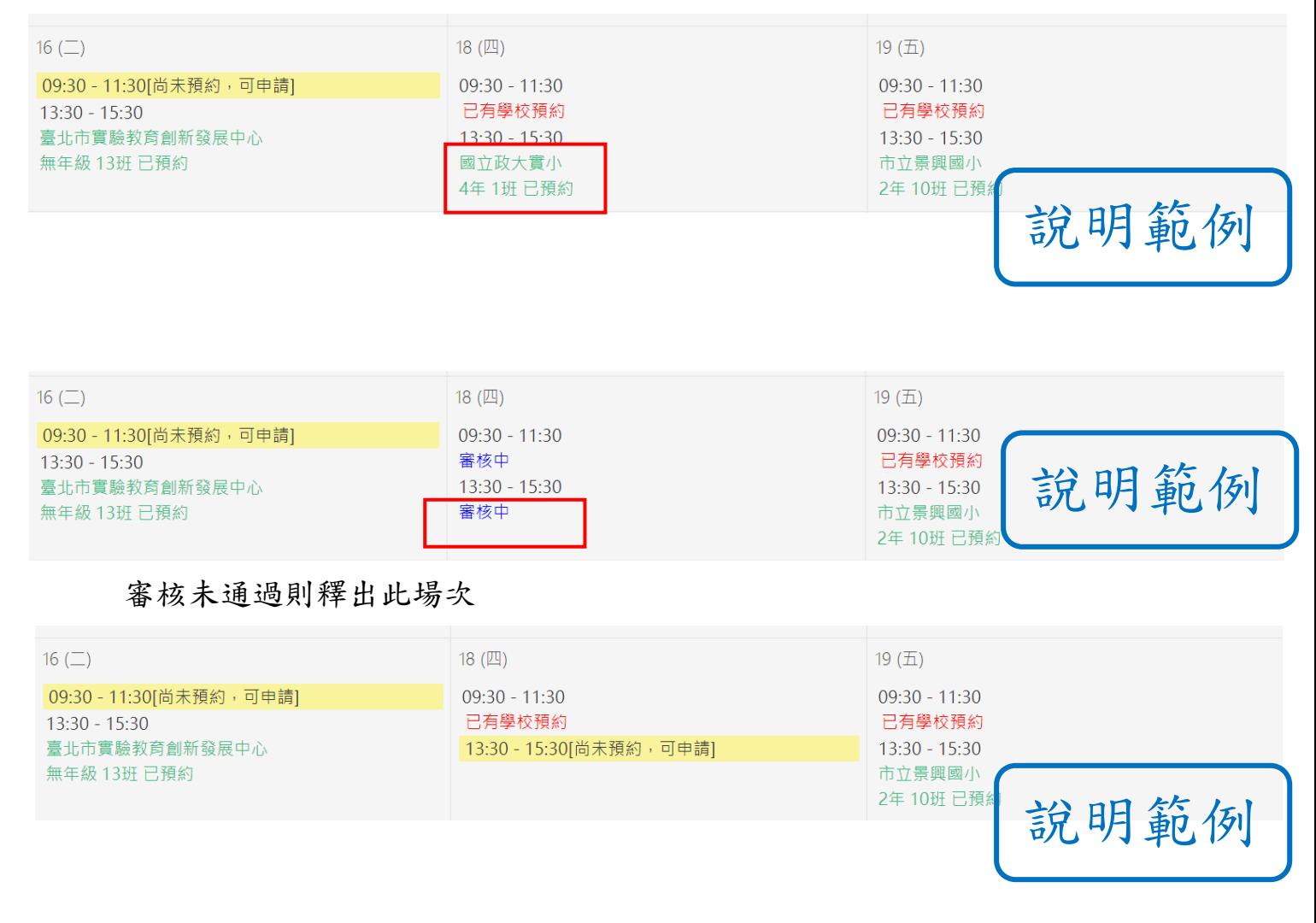

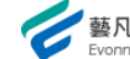

### 審核結果會寄信通知

#### 臺北市學校環境教育中心 <service@xcom.tw> 寄給我 一

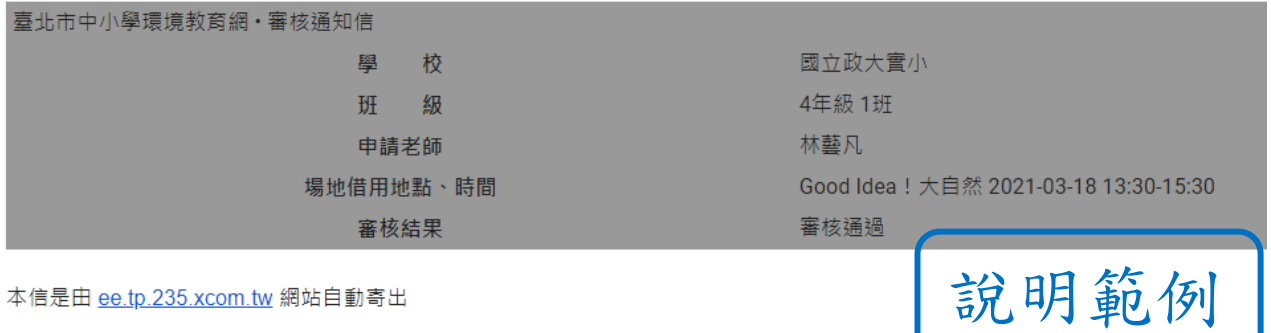

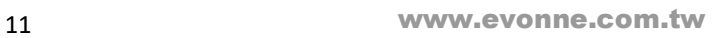

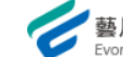